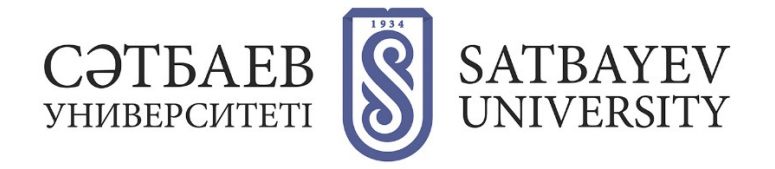

## **Registration in Google Scholar**

You can enter Google Academy either through the main Google page, where you need to type in the search line "Google Academy", or go to the website<https://scholar.google.ru/>.

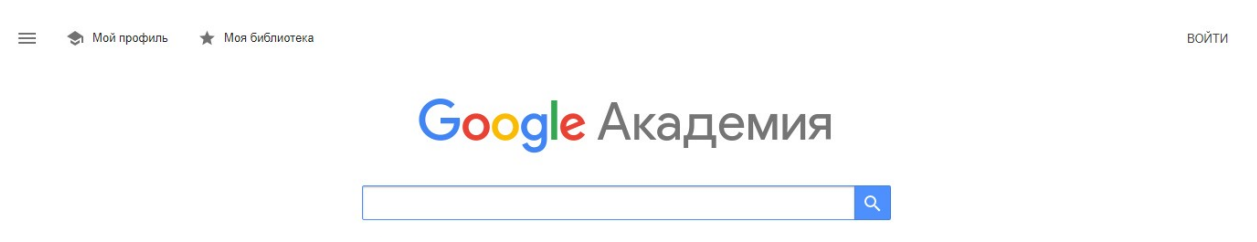

To register in the system you need to have **an active Google account**. If you have a Google Account, you can start registering the author's profile. If not, you need to click on "Create account".

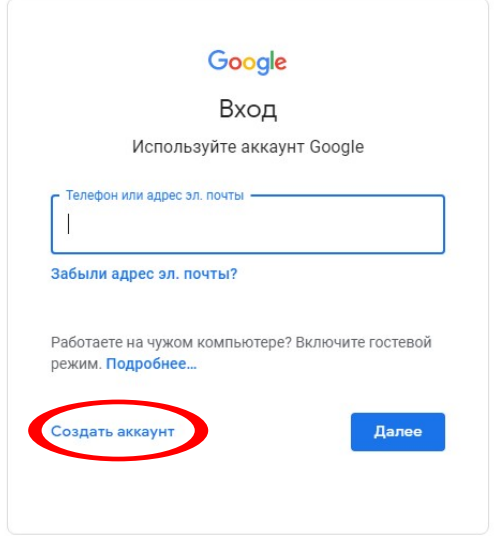

It is necessary to fill in all fields of the registration form.

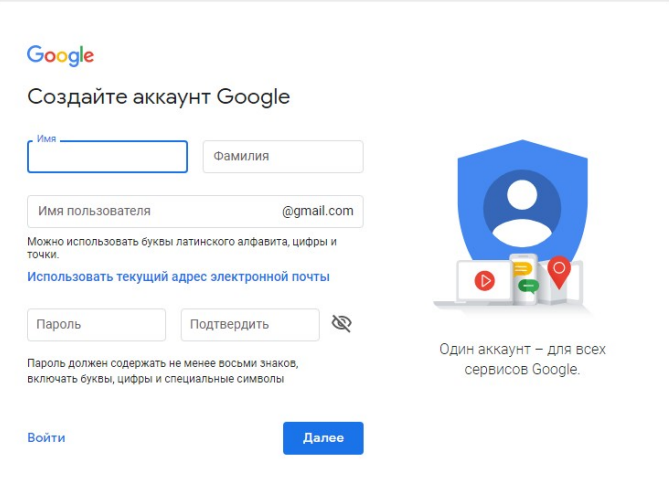

In the next window, fill in the information about yourself (date of birth, gender).

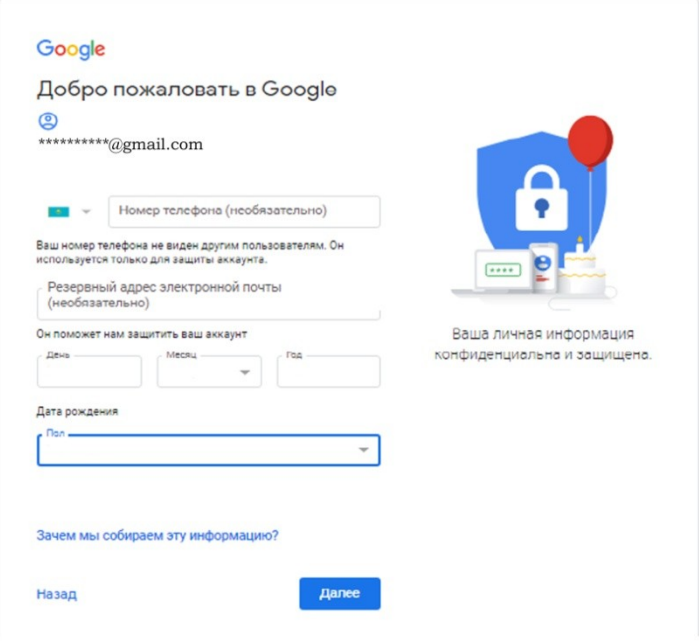

It is necessary to accept the conditions, press the button (accept).

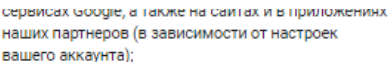

- обеспечивать вашу безопасность, защищая от мошенничества и других противоправных действий;
- анализировать работу наших сервисов. В последнем случае нам помогают наши партнеры. Подробнее..

## Сопоставление данных

Чтобы улучшить работу продуктов Google, мы сопоставляем данные разных сервисов и устройств. которые вы используете. Например, мы подбираем для вас интересную рекламу с учетом поисковых ..<br>запросов в Google Поиске и на YouTube (в зависимости от настроек аккаунта). А система проверки правописания, которая используется во всех сервисах .<br>Google, работает благодаря анализу триллионов поисковых запросов.

## Контроль над данными

часть данных может быть связана с вашим аккаунтом Google (в зависимости от его настроек). Эти сведения считаются личной и полностью конфиденциальной информацией. Чтобы управлять тем, какую информацию мы собираем и используем, нажмите кнопку "Другие варианты". Вы можете в любой момент изменить настройки или отозвать согласие на странице Мой аккаунт (myaccount.google.com).

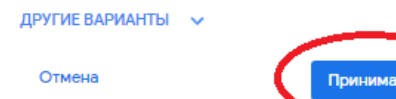

After successful registration go to https://scholar.google.com/citations and open "My Profile".

Next Step - Creating a Profile

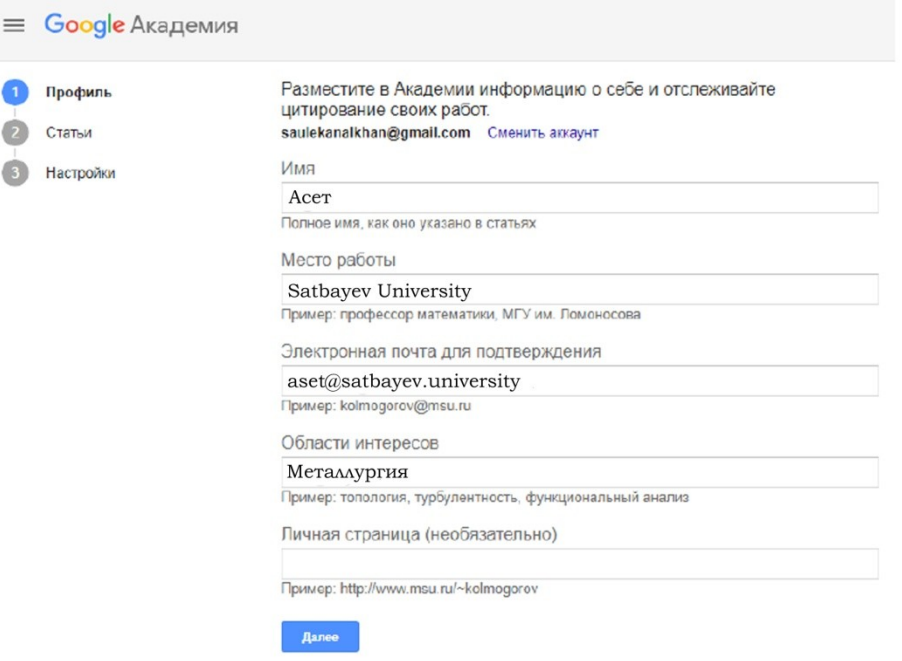

- In the **"Name"** field we enter the full name of the author. For example, Ashimov Aset. The surname is given in the language, in which there are more publications.
- In the field **"Place of work"** we enter the name of the university and the name of the faculty. In this field we give the information either in Russian, or in English (in the language, in which there are more publications.
- In the field **"E-mail for confirmation"** enter the address of the corporate e-mail ... @satbayev.university). It is necessary to do it. Otherwise your name will not appear in search results on Google Scholar.
- In the **"Fields of interest"** field we list the author's scientific interests via comma. For example, brake systems and mechanisms of automobiles, automatic systems of wheeled machines, machines for excavation works, construction of highways and others.
- Having filled in all fields correctly, we press the button "Next" and then move on to the second step of profile creation.

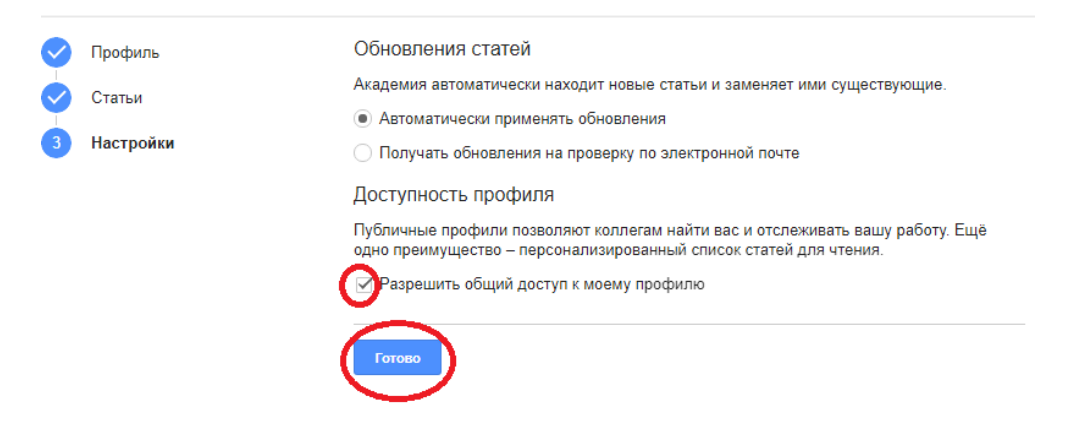

You must allow sharing of your profile. This will allow everyone to see your page, but only you will have access to edit your data. If you do not allow sharing of your profile, your page will

not appear in the search. To share your profile, click the "Edit" button in your author's profile. On the page that opens, tick the "Allow sharing my profile" box.

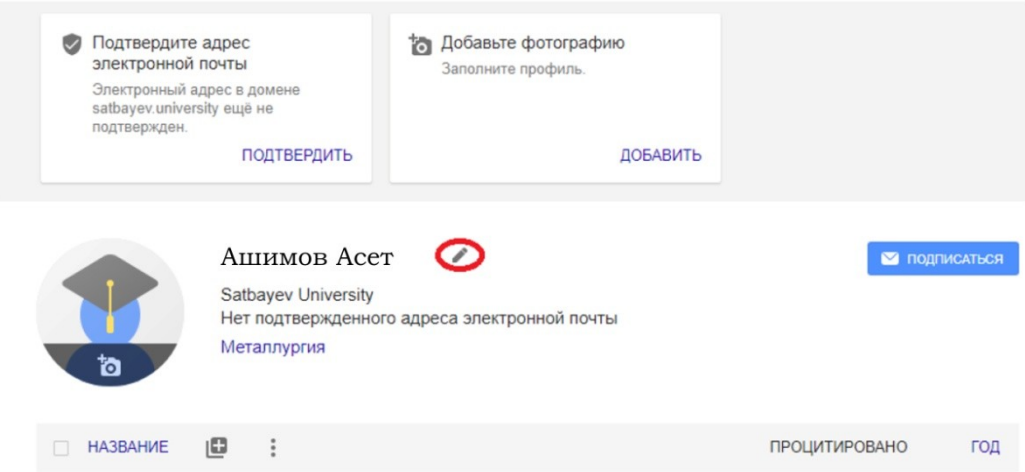

You can:

- upload your picture;
- edit your data (name, job, scientific interests, email, home page address).

To do this, click the "Edit" button.

- allow or deny sharing your page;
- add, edit and delete information about your publications.

After creating a profile, the author can add the articles which he considers most important to his profile. To do this, click the **"Add"** button in the profile update options.

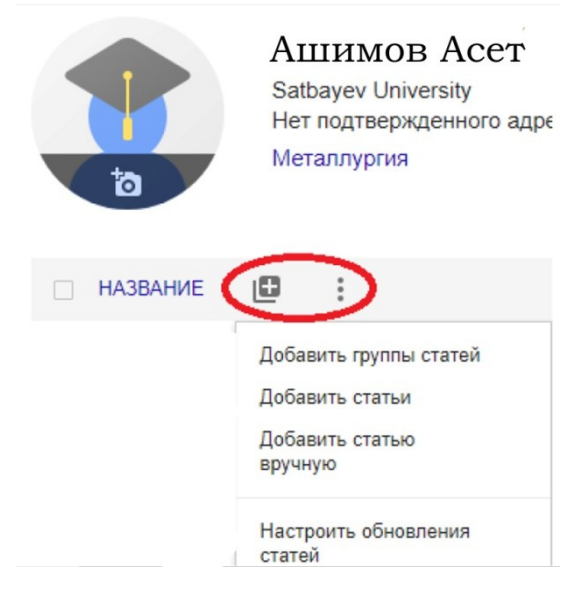

In a few minutes you will receive an email from Google Scholar asking you to confirm your profile email address.

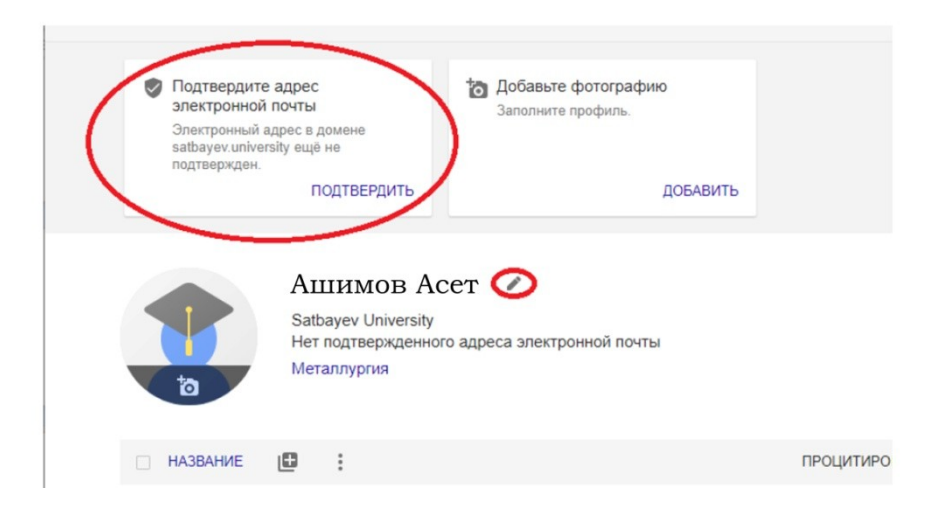